# ADVANTAGE LICENSING

# **How to Activate Licenses Offline Using a Local License Server**

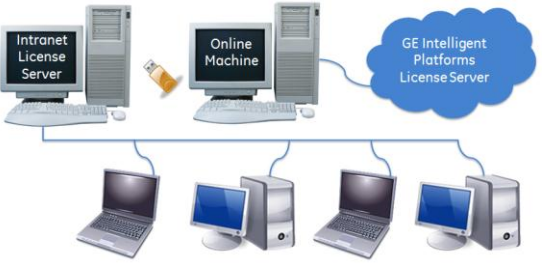

In this scenario, neither the computers with Proficy products to be licensed nor the Local License Server are

connected to the Internet. Using a flash drive or other portable media device, files are transferred between the offline Local License Server and an online computer that can connect to the GE Intelligent Platforms License Server. Intranet computers then connect to the Local License Server to obtain activations.

## PRE-ACTIVATION STEPS – ONLINE LICENSE TRANSFER COMPUTER

At the online computer that will be used to connect to the GE Intelligent Platforms License Server, complete the following steps:

- 1. Stop all Proficy products on the computer.
- 2. Remove any hardware license keys plugged in to the computer or, if you are using a software license key, use the add/remove program to uninstall it.
- 3. Using the Windows Control Panel, uninstall any Proficy Software Licenses.
- 4. Download the Proficy Licensing software from<http://support.ge-ip.com/licensing>
- 5. Run Proficy Licensing downloaded in step 4.
- 6. From the Welcome screen click "Install Licensing Client" and follow the instructions provided. **NOTES:**
	- Only the Proficy License Manager and the License Server Configuration Tool should be installed on this computer. The Local License Server software should not be installed.
	- If prompted, reboot the computer after install.
- 7. Copy the Proficy Licensing software downloaded in step 4 to a flash drive and bring it to the offline License Server computer.

### PRE-ACTIVATION STEPS – OFFLINE LOCAL LICENSE SERVER COMPUTER

On the offline Local License Server that supports the intranet computers with Proficy products requiring licensing, complete the following steps:

- 1. Plug in the flash drive with Proficy Licensing software.
- 2. Stop all Proficy products on the computer.
- 3. Remove any hardware license keys plugged in to the computer or, if you are using a software license key, use the add/remove program to uninstall it.
- 4. Using the Windows Control Panel, uninstall any Proficy Software Licenses.
- 5. Run Proficy Licensing and install the Local License Server and Licensing Client as above. *If prompted, reboot the computer after install.*

### GENERATE A REQUEST FILE – OFFLINE INTRANET LICENSE SERVER COMPUTER

1. Start the Proficy License Server Configuration Tool.

- 2. From the Manage a License Server page, click "Add Licenses to Server".
- 3. From the Add Licenses to Server page, enter each activation code in the fields and click the "Add Code" button. The activation codes can be found in the email you received from GE Intelligent Platforms.
- 4. When you are finished entering activation codes, click Next.
- 5. Using the dialog box, save the License Request File to a flash drive.
- 6. Remove the flash drive and go to the online license transfer computer.

#### GENERATE AN ACTIVATION RESPONSE FILE – ONLINE LICENSE TRANSFER COMPUTER

- 1. Start the License Server Configuration Tool and plug in the flash drive.
- 2. From the Manage a License Server page, click Add Licenses to Server.
- 3. Enter the activation codes and click Next.
- 4. Click "Select Request File" and select the activation request file you saved to the portable media. The Request File is sent to the GE Intelligent Platforms cloud license server and a response file is returned to the computer.
- 5. Click "Save Response File" and save this file to the flash drive.
- 6. Remove the flash drive and go back to the offline local license server computer.

#### DOWNLOAD ACTIVATION RESPONSE FILE – OFFLINE INTRANET LICENSE SERVER COMPUTER

- 1. The Add Licenses to Server page should still be displayed. Plug in the flash drive containing the response file.
- 2. Click "Select File", select the response file from the flash drive, and click Open. The License Server Configuration Tool reads the response file and creates the license on the intranet license server computer. The Proficy products on the offline intranet computers can now be licensed through the local license server computer.

### PRE-ACTIVATION STEPS – INTRANET CLIENT COMPUTERS

On the client computers with Proficy products requiring licensing, complete the following steps:

- 1. Stop all Proficy products on the computers.
- 2. Remove any hardware license keys plugged in to the computer or, if you are using a software license key, use the add/remove program to uninstall it.
- 3. Using the Windows Control Panel, uninstall any Proficy Software Licenses.
- 4. Plug in the flash drive with Proficy Licensing software.
- 5. Run the Proficy Licensing installation program and click "Install Licensing Client" on each computer.

#### ACTIVATE LICENSES FOR PROFICY PRODUCTS – INTRANET CLIENT COMPUTERS

- 1. Start Proficy License Manager.
- 2. Verify License Activation Settings:
	- a. From the Welcome page, click "Change Settings" to open the Change Settings page.
	- b. Ensure that "Use an intranet license server on the local network" is selected as the license activation mechanism. Otherwise, select it, enter the URL and port number for the intranet license server, and verify that the Connection Status is Online.
- c. Click Save to retain this configuration.
- d. Return to the Welcome page by clicking the Welcome text in the top-left corner.
- 3. From the Welcome page, click "Manage Licenses" to open the Manage Licenses page.
- 4. Click the blue "Activate" button to open the Activation dialog.
- 5. Click "Enter Activations" to open the Enter Activation Codes dialog.
- 6. Use the browse button to select from licenses available on the local license server. You can also manually enter each activation code in the fields and click the "Add Code" button.
- 7. When you are finished selecting or entering activation codes, click the "Activate" button.
- 8. Repeat these steps for each computer supporting a Proficy product requiring licensing.

**YOU'RE DONE!** The licenses are now activated! Please note that the client computers with Proficy products must have a persistent connection to the intranet Local License Server.

**HAVE MORE QUESTIONS?** Read the License Documentation that installs with Proficy Licensing, see the Licensing FAQs available on [http://support.ge-ip.com/licensing,](http://support.ge-ip.com/licensing) or contact GE Intelligent Platforms Technical Support.